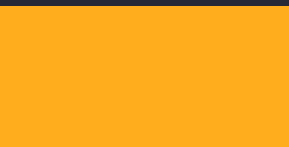

۳,

# Intro to Zoom

Instructional Technology

 $\mathbf{r}$ 

## Login and Installation

#### **Login using the link below.**

#### <https://uahs.zoom.us/>

۹

П

Click the "**SIGN IN**" button at the top right of the page.

#### **You have to use your NetID and password credentials.**

If you already have Zoom installed but you are not logged in, make sure to click on "**Sign into SSO**" and type in **UAHS**. Log in using your NetID and password.

Sign In with SSO

**Zoom will automatically install when you begin a meeting from the Zoom website or click on a Zoom link.** 

#### <https://uahs.zoom.us/download>

Click the "**Download**" button under **Zoom Client for Meetings.** 

**More info on how to use Zoom at** <https://confluence.arizona.edu/display/PBC/How+To+Zoom> 2

## **Creating a Zoom meeting** Let's start creating and joining a meeting

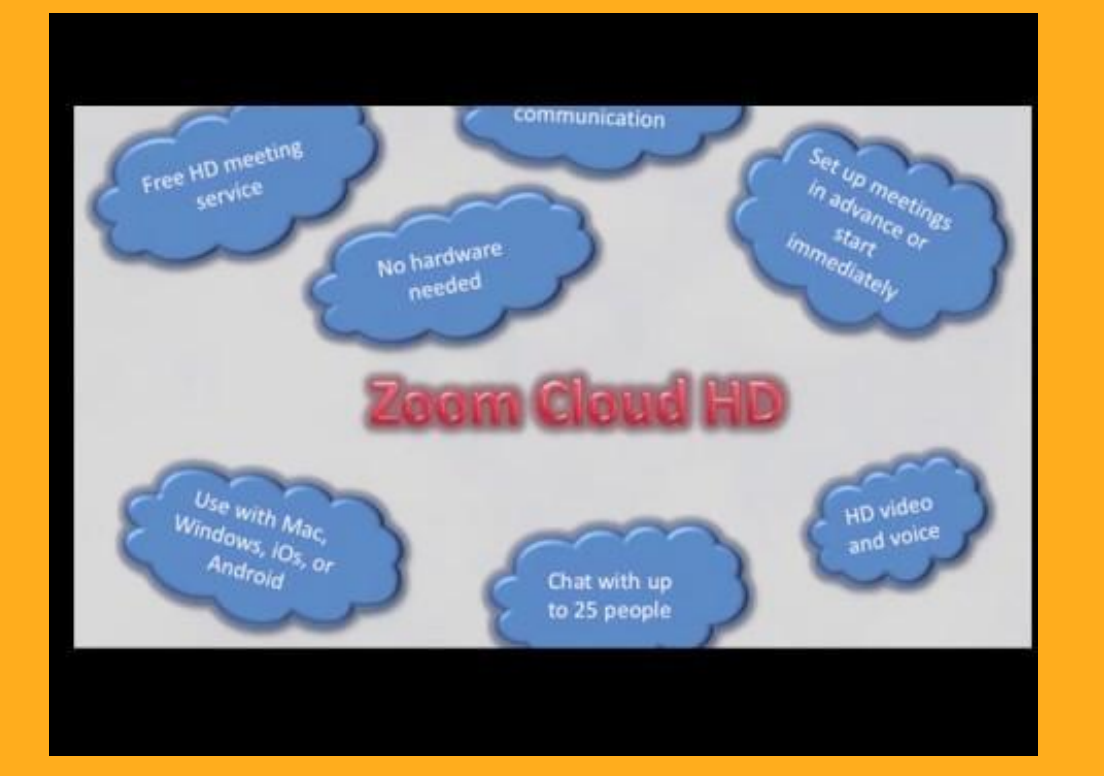

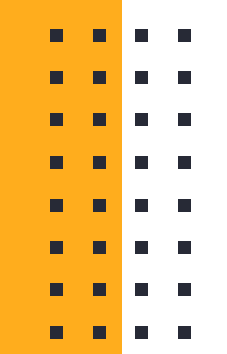

- 
- 
- . . . .
- . . . .

 $\frac{1}{4}$ 

## Adding polling questions

#### **This can only be done when you have already created your meeting.**

Go to your "Meetings" page and select the meeting you need to add the poll questions to.

At the bottom of the page, select the **Add** button to type in your questions.

#### **You can have multiple polls in a single meeting.**

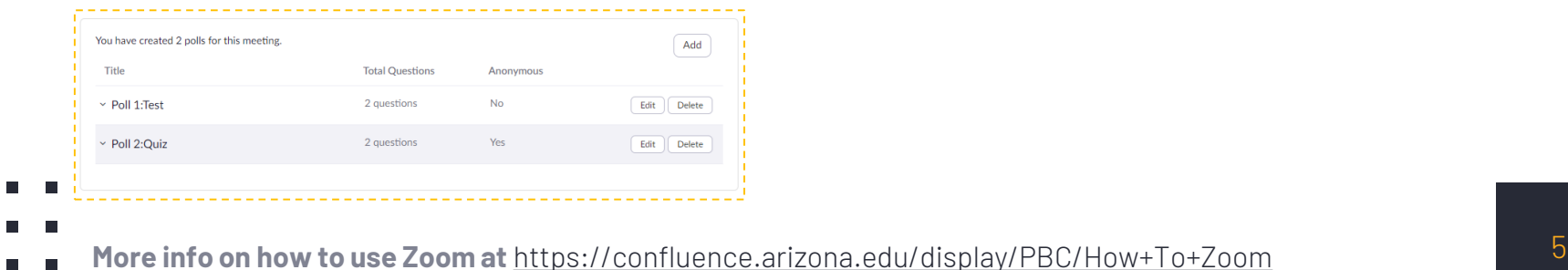

П

**During the time of the meeting, you can launch/stop the poll from the Zoom menu.** 

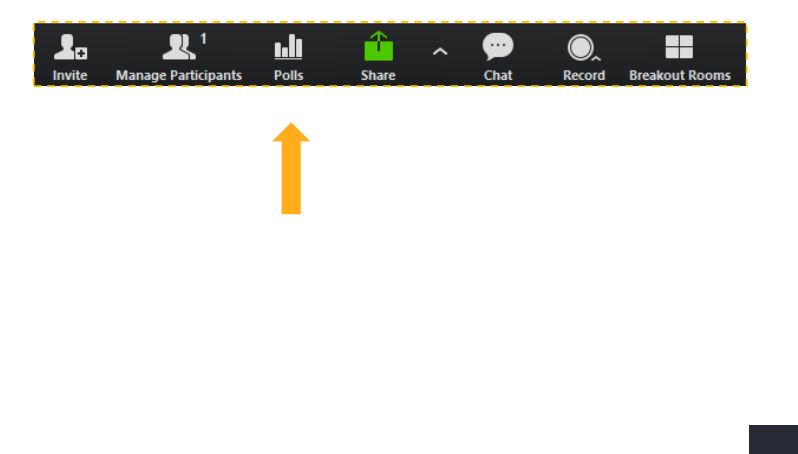

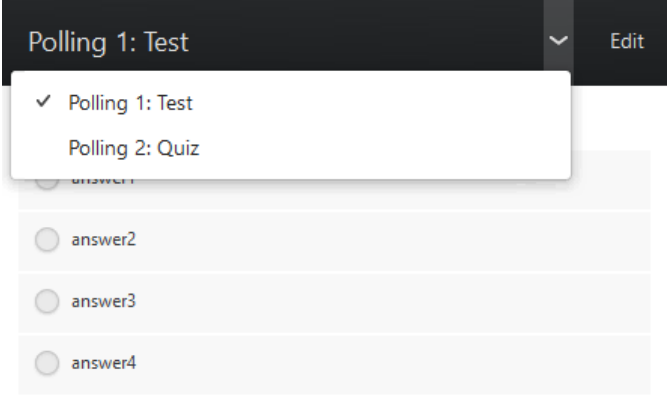

#### 2. Test question #2

 $\frac{1}{1}$ 

 $\blacksquare$  $\blacksquare$ 

 $\Box$ ----

 $\overline{\phantom{a}}$  $\Box$ 

 $\overline{\phantom{a}}$ 

г п

г

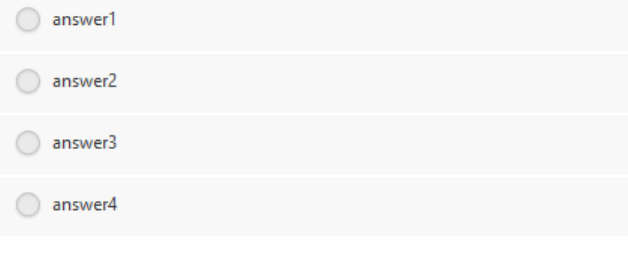

Launch Polling

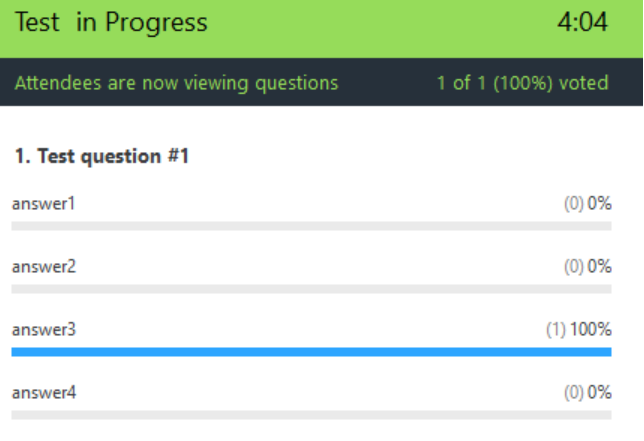

#### 2. Test question #2

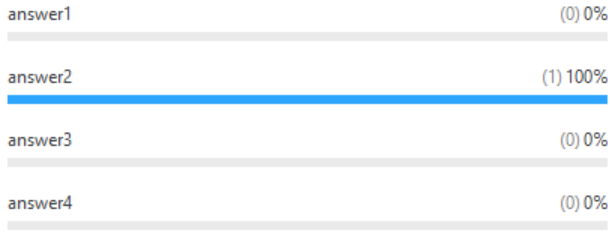

**End Polling** 

## Audio and video

- **EXT** If you will be speaking, make sure you have a microphone and speakers on your device
- **If you need to be seen, make sure you have a camera on** your device
- **E** Muting options are available to the host of the meeting
- **E** Attendees can always use the built-in chat to ask/answer questions
- Only one person can share their screen at a time

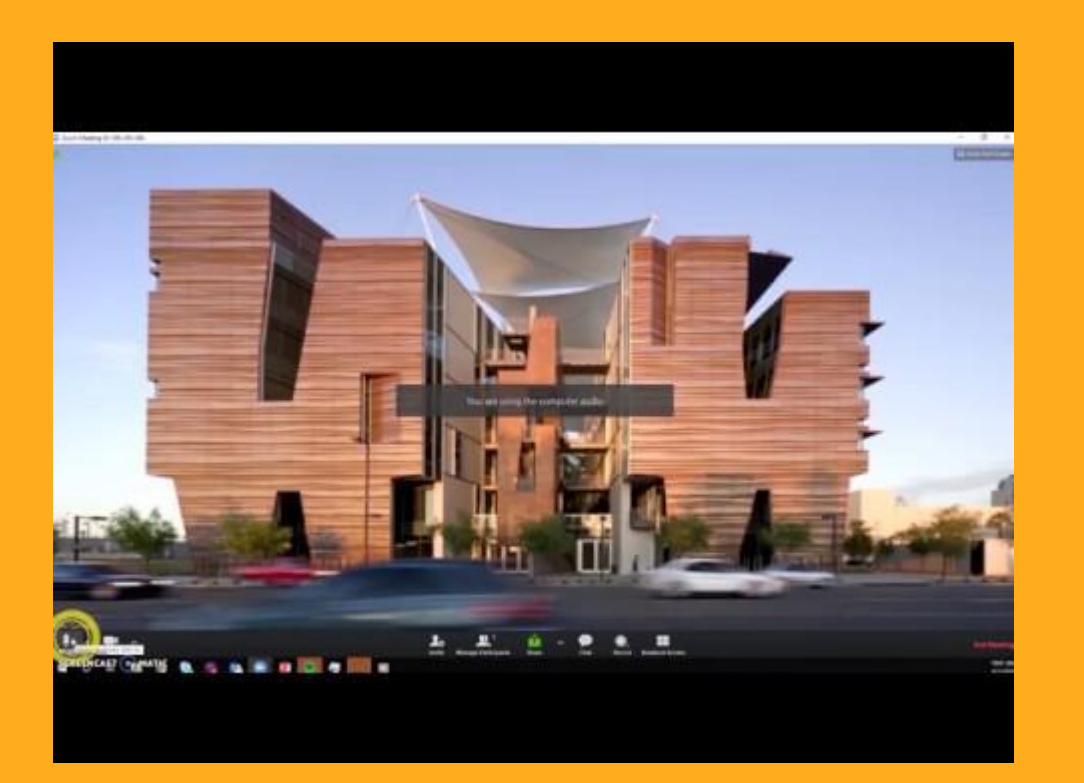

- 
- 
- 

п г г г п п  $\mathbf{r}$  $\blacksquare$ **. . . .** 

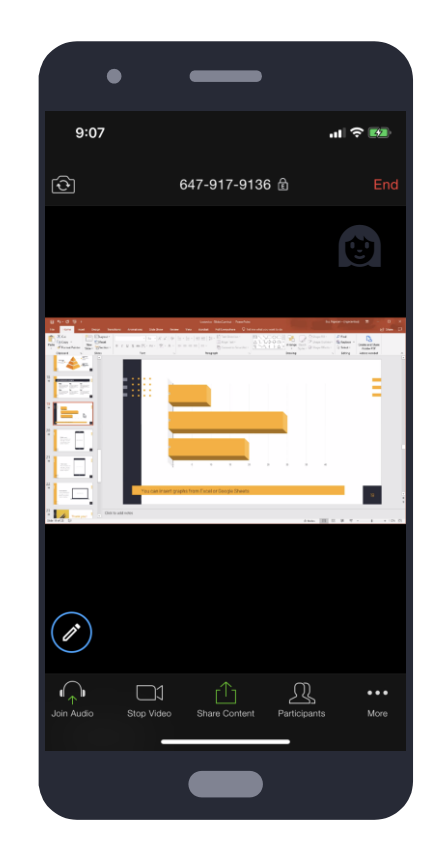

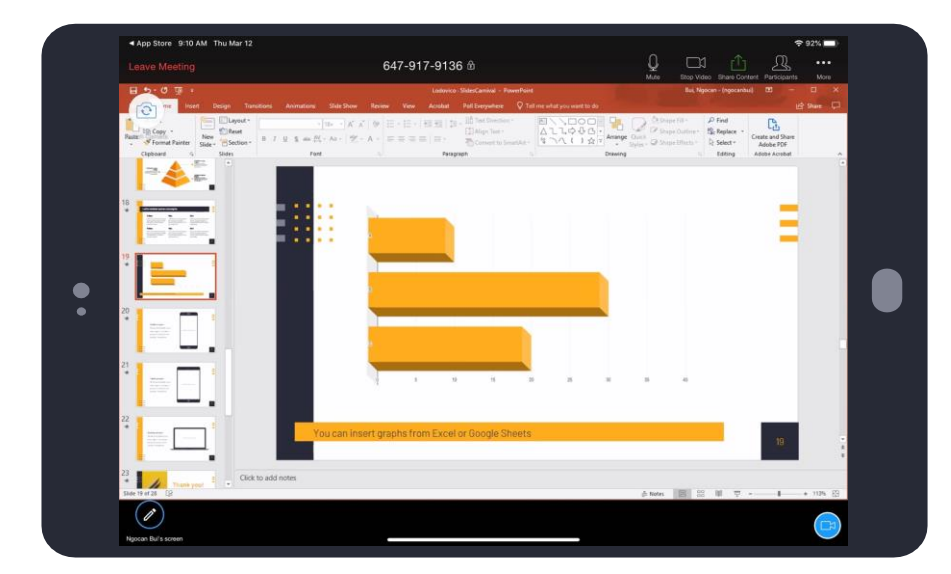

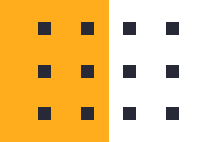

----

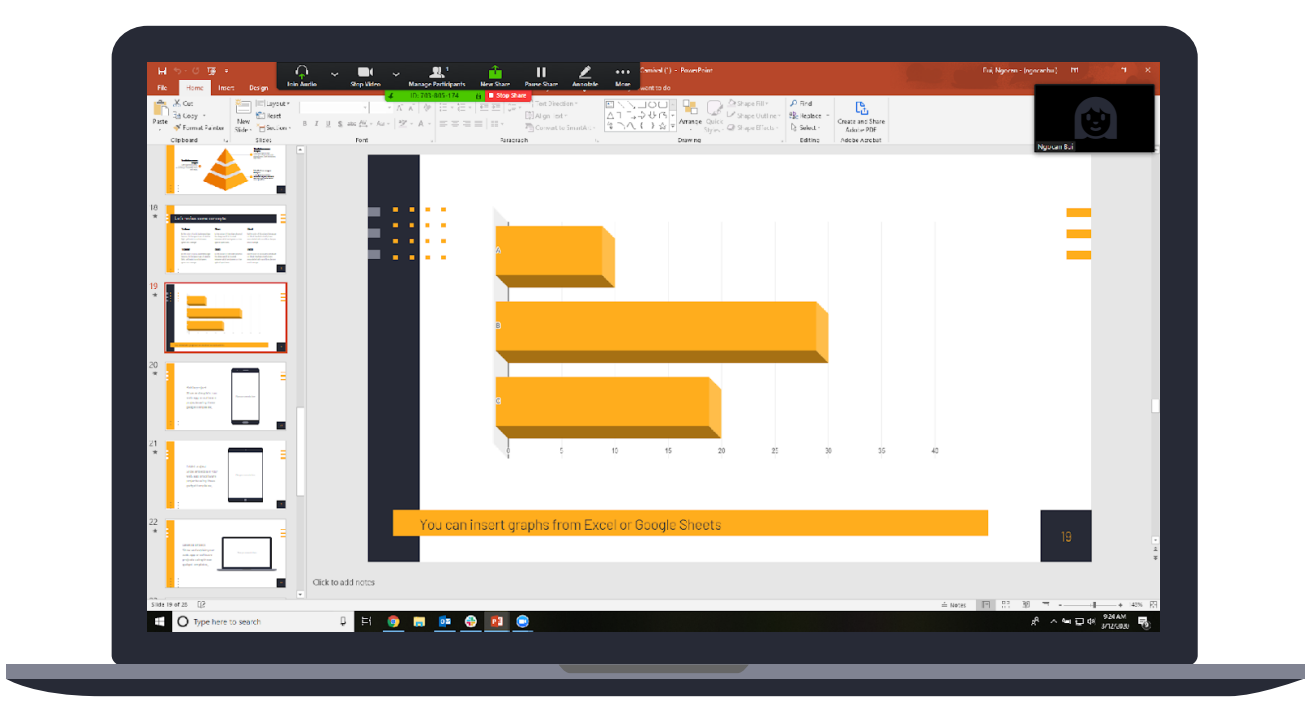

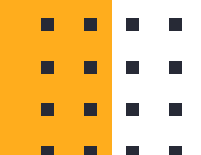

## **Reviewing your meeting**

п

n

n

You can always go back to your recording

## Reviewing and sharing your recording

#### **Meetings that were recorded to the cloud will be in the hosts' account under "Recordings"**

If you are unsure of who the host is, contact whoever gave you the meeting information.

Recordings are stored on the cloud for only **90 days.**

**If the meeting was recorded on the local computer, it can be found in the computer where the meeting was started.** 

We **do not** recommend recording to local computers.

#### **To share a recording, click on the "Share" button on the right of the Recordings page.**

Anyone with a link to the recording will be able to view it. Other options are available for viewing privileges.

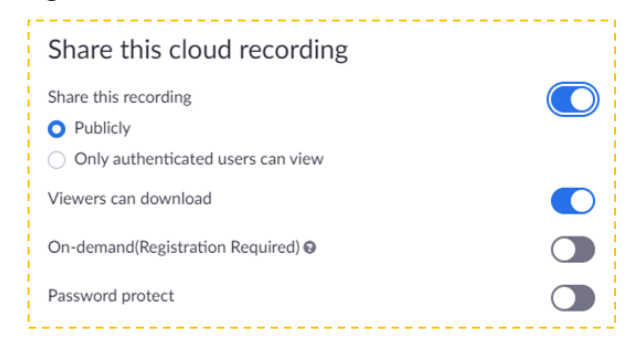

**More info on how to use Zoom at** <https://confluence.arizona.edu/display/PBC/How+To+Zoom> 12

# Thank you!

## Any questions?

## You can find us at:

- pbc-isServiceDesk@email.arizona.edu
- $\cdot$  602-827-2141 (opt #4)

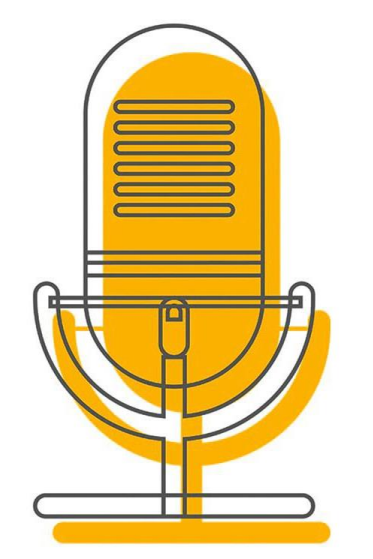